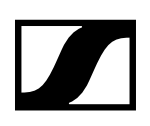

# **The SL DI 4 XLR Dante™ interface**

Instruction manual

**SENNHEISER** 

**Sennheiser electronic GmbH & Co. KG**

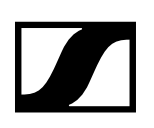

# **The SL DI 4 XLR Dante™ interface**

The SL DI 4 XLR is a Dante™ interface with four inputs. This lets you integrate wireless microphone receivers or mic/line inputs into a Dante™ system. The compact design of the SL DI 4 XLR allows it be mounted almost anywhere, enabling close placement to audio sources and thus reducing the need for interference-prone analog cables.

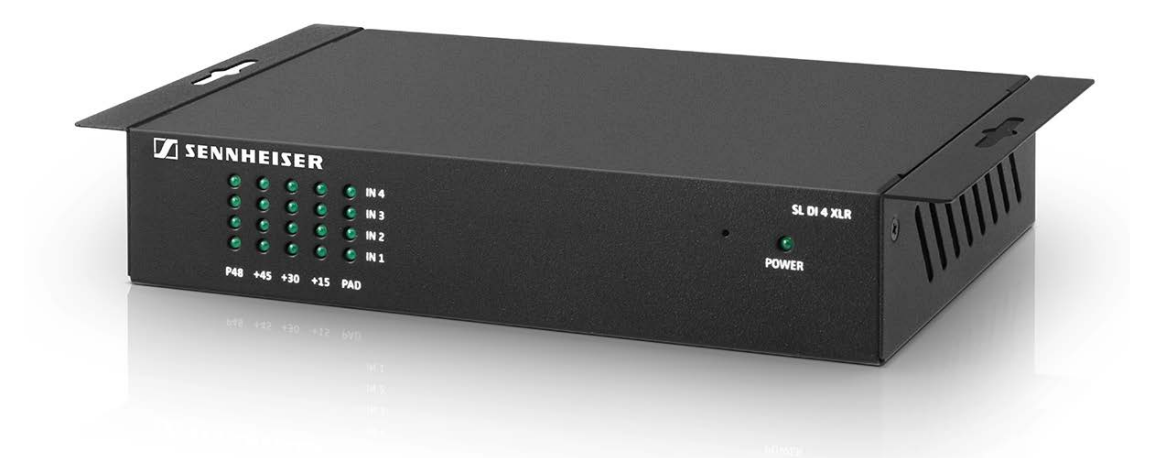

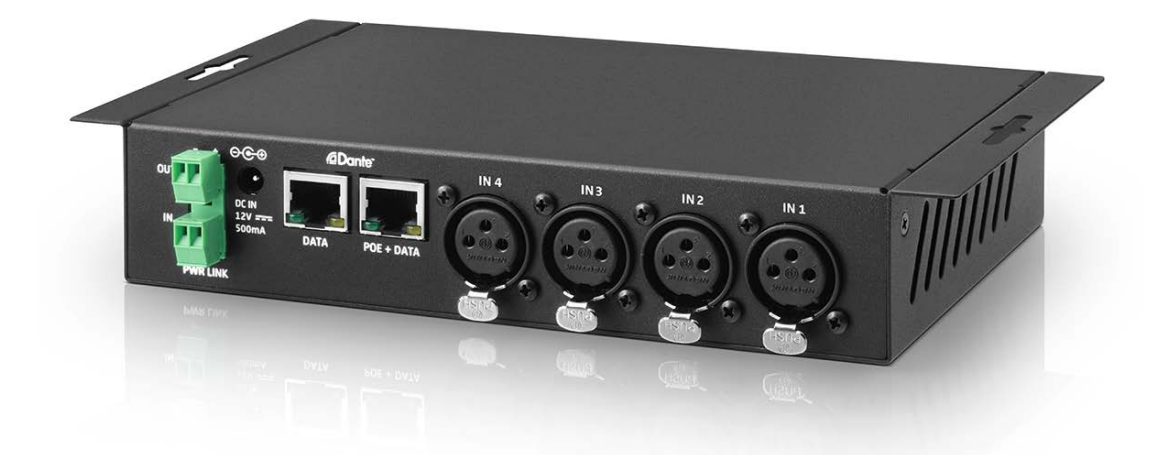

# Product overview and LED indicators – front panel

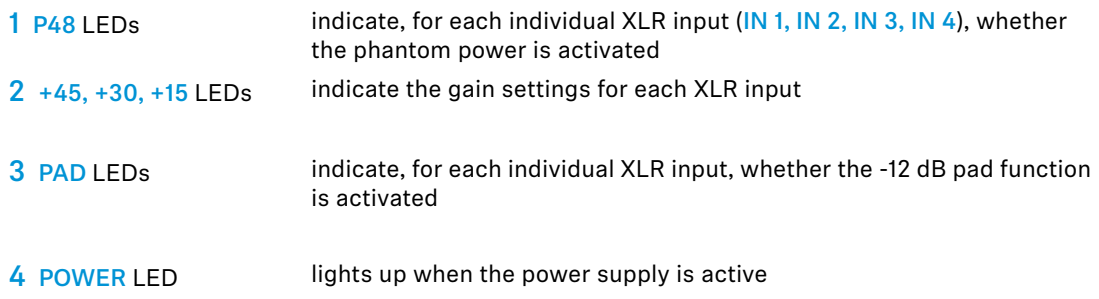

## Product overview and connections – rear panel

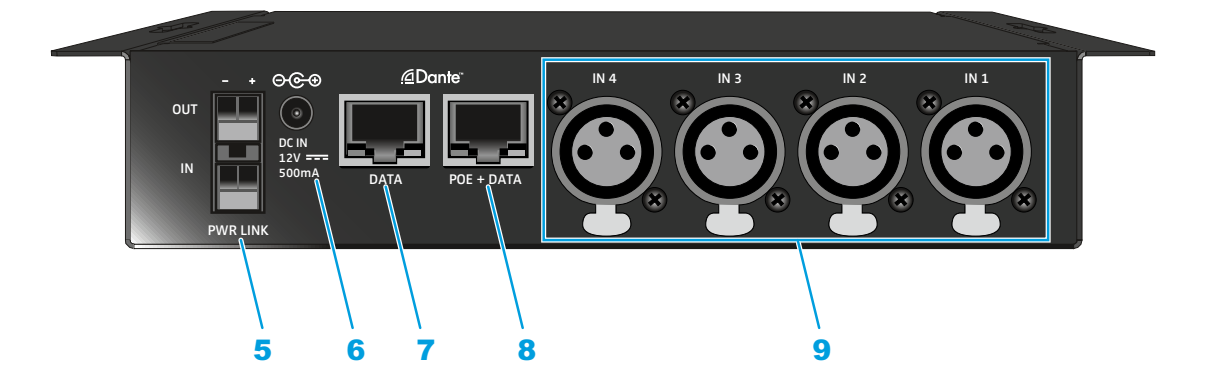

- 5 PWR LINK input and output Terminals for daisy-chaining the power supply to other devices
- 6 DC IN socket input socket for an optional power supply unit (Sennheiser NT 12-50CS)
- 7 DATA socket Dante™ Ethernet socket
- 8 POE + DATA socket Dante™ Ethernet socket with PoE function
- **9** analog XLR inputs (IN 1, IN 2, IN 3, IN 4) analog audio inputs

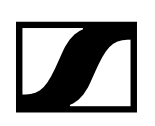

# Powering the SL DI 4 XLR

There are two options to power the SL DI 4 XLR.

#### Power supply via Ethernet cable

To power the SL DI 4 XLR via Ethernet:

Use an Ethernet cable (CAT-5 or higher) to connect the POE + DATA socket of the SL DI 4 XLR to a PoE port of a PoE-enabled network device.

The POWER LED lights up when the power supply is established.

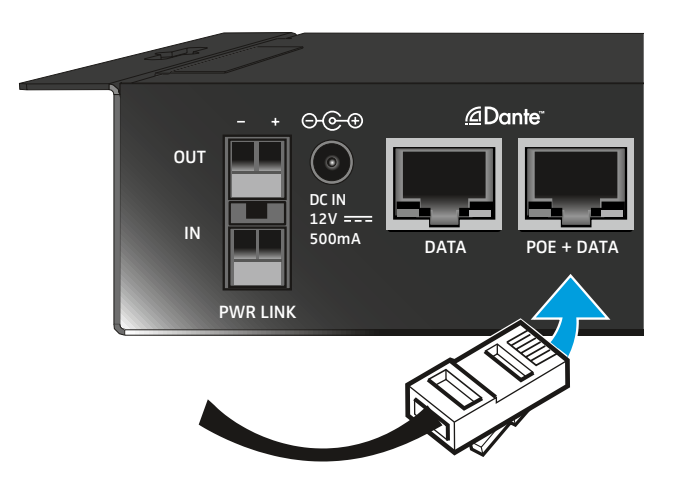

#### Power supply via the optional Sennheiser NT 12-50CS power supply unit

To power the SL DI 4 XLR via the optional NT 12-50CS power supply unit:

 $\triangleright$  Connect the NT 12-50CS power supply unit to the DC IN socket of the SL DI 4 XLR. The POWER LED lights up when the power supply is established

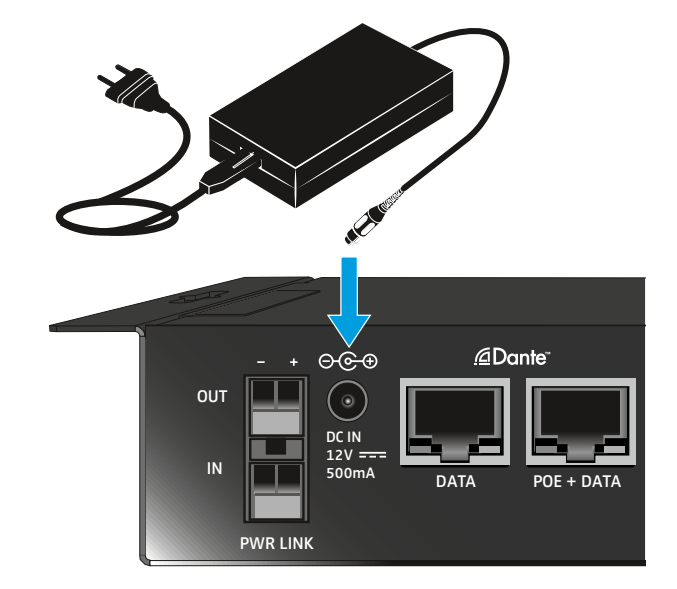

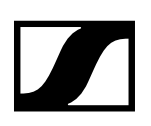

#### Daisy-chaining the power supply

The PWR LINK IN and OUT terminals allow you to daisy-chain the power supply to additional devices.

The number of devices that can be daisy-chained is limited.

- NT 12-50CS power supply -> maximum of 3 devices.
- Power over Ethernet -> maximum of 2 devices

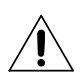

#### **WARNING!**

DANGER OF INJURY DUE TO MISSING OVERLOAD PROTECTION!

IF THE DAISY-CHAINING OF THE POWER SUPPLY IS NOT DONE PROPERLY, THIS MAY CAUSE IN-JURY DUE TO ELECTRIC SHOCK.

 $\triangleright$  Only have the daisy-chaining of the power supply done by a qualified specialist.

### Connecting audio signals

You can connect a total of four analog audio signals (e.g. from microphone receivers (SL Rack Receiver DW) or wired microphones) to the SL DI 4 XLR.

You can change the settings for the respective microphone input using the SL DI CONTROL software (see "Configuring the SL DI 4 XLR using the SL DI CONTROL software").

To connect analog audio signals to the SL DI 4 XLR:

 $\triangleright$  Use an XLR-3 cable to connect the audio device to one of the four XLR inputs.

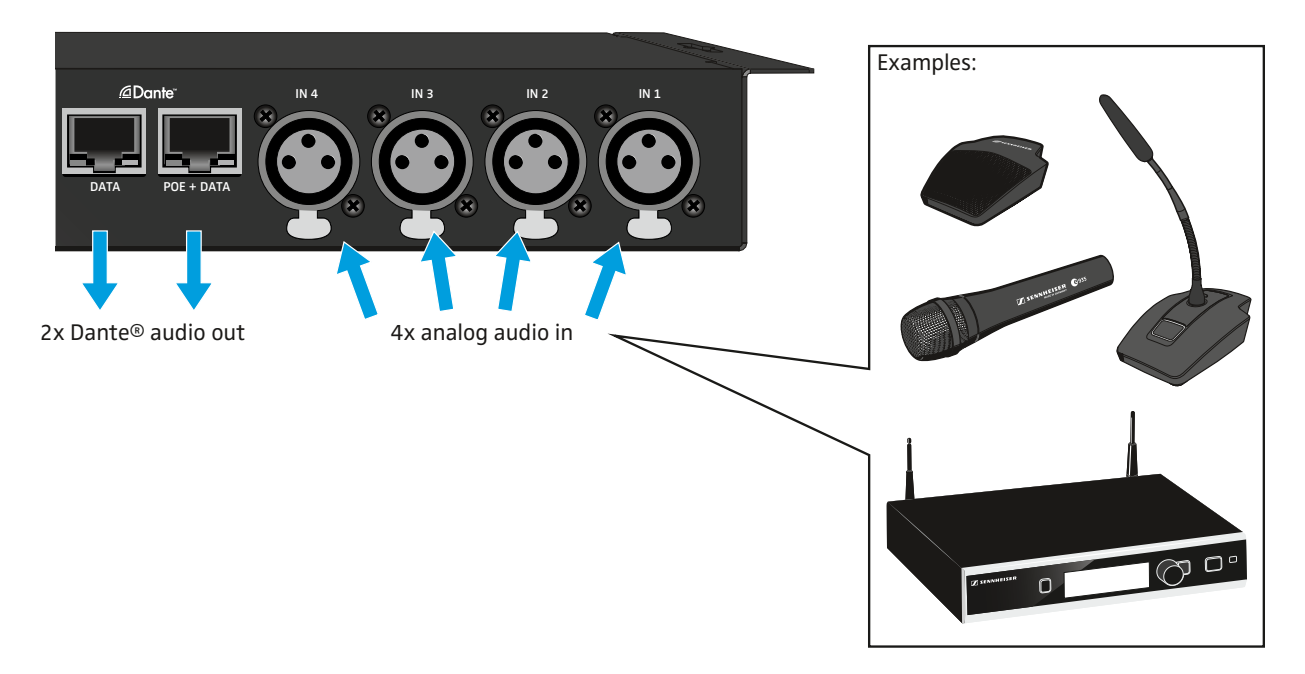

Via the DATA and POE + DATA Ethernet sockets, the audio signals are routed, using Dante™, to a Dante™-enabled device.

The destination of the Dante™ stream is configured using a Dante™ software controller. This controller is not part of the SL DI CONTROL software..

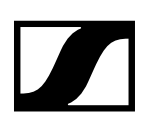

# Configuring the SL DI 4 XLR using the SL DI CONTROL software

All settings of the input and outputs of the SL DI 4 XLR are adjusted using the SL DI CONTROL software. You can download the software at www.sennheiser.com on the product page for the SL DI 4 XLR or in the global download area on the Sennheiser website at www.sennheiser.com/download.

 $\triangleright$  Install the software on a network-enabled Windows PC.

#### Starting the SL DI CONTROL software

After opening the software, the start screen is shown:

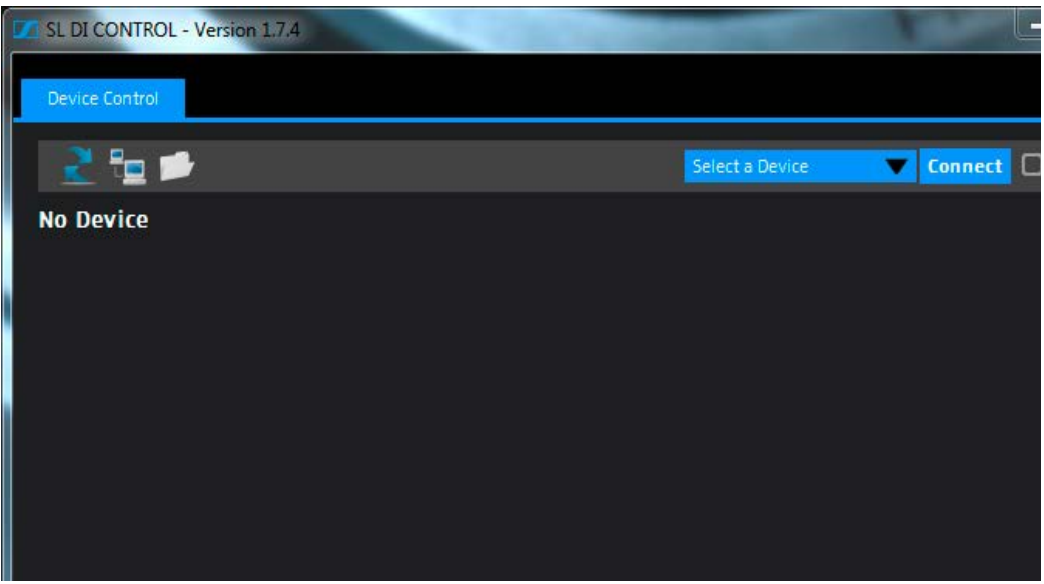

#### Selecting the network interface

If you have a network with several interfaces, you can select the network interface:  $\triangleright$  Click on the network icon on the left of the navigation bar.

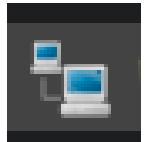

 $\triangleright$  Select the desired network interface.

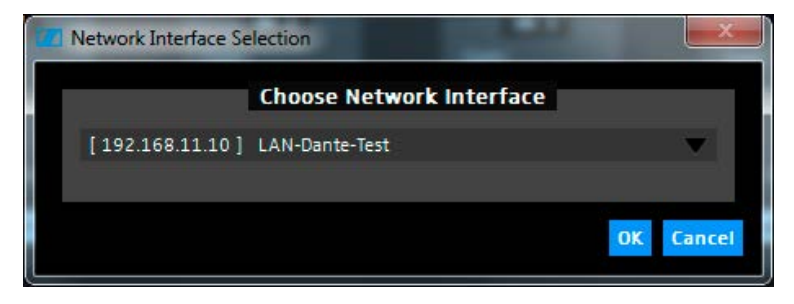

 $\triangleright$  Click on OK.

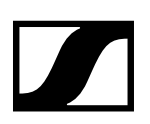

#### Establishing a connection to a SL DI 4 XLR

To establish a connection to a SL DI 4 XLR:

 $\triangleright$  Select the desired SL DI 4 XLR from the drop-down list on the right of the navigation bar.. The drop-down list shows all SL DI 4 XLR devices that are in the same network as the PC on which the SL DI CONTROL software is running.

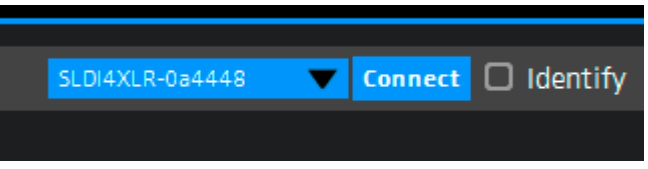

 $\triangleright$  After having selected the desired device, click on Connect.

The connection to the selected device is established and the following configuration window opens:

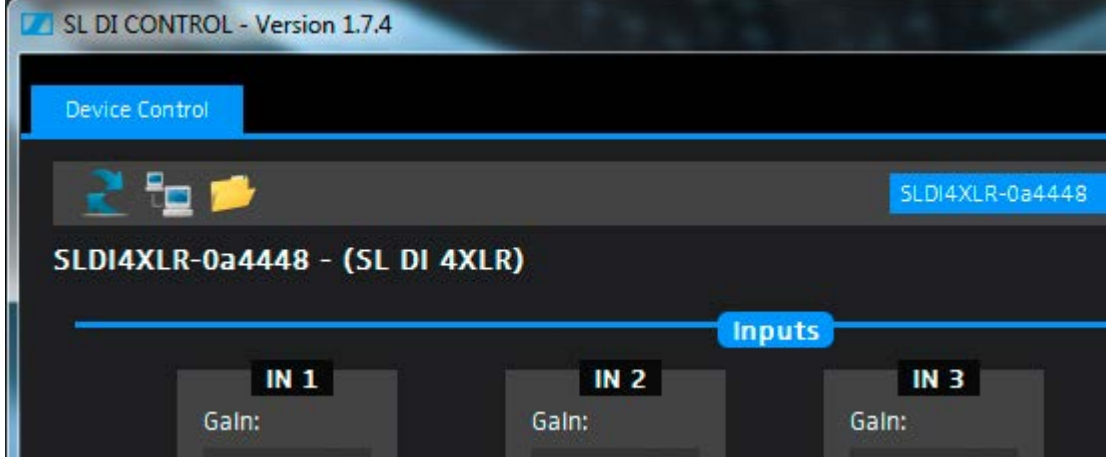

#### Changing the settings

The configuration window allows you to adjust the following settings for each analog XLR input (IN 1, IN 2, IN 3, IN 4):

#### **Gain**

 $\triangleright$  Select the level adjustment for the desired input from the drop-down list

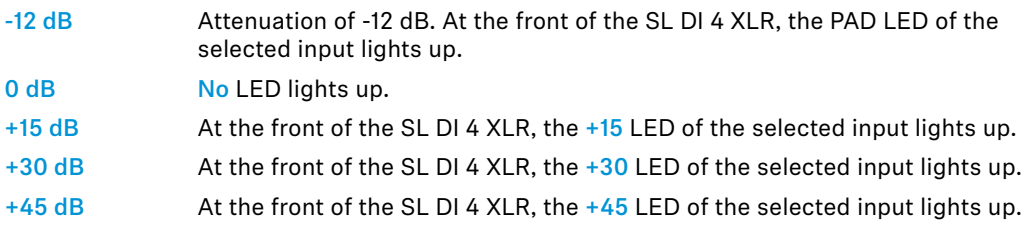

#### Phantom

 $\mathbf{i}$ 

 $\triangleright$  Tick the check box to activate the phantom power for the desired input. At the front of the SL DI 4 XLR, the P48 LED of the selected input lights up.

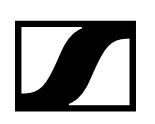

#### Saving and loading settings

You can save the settings made as presets or as files.

To save the settings:

 $\triangleright$  Click on the folder icon on the left of the navigation bar.

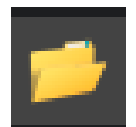

The following dialog box opens.

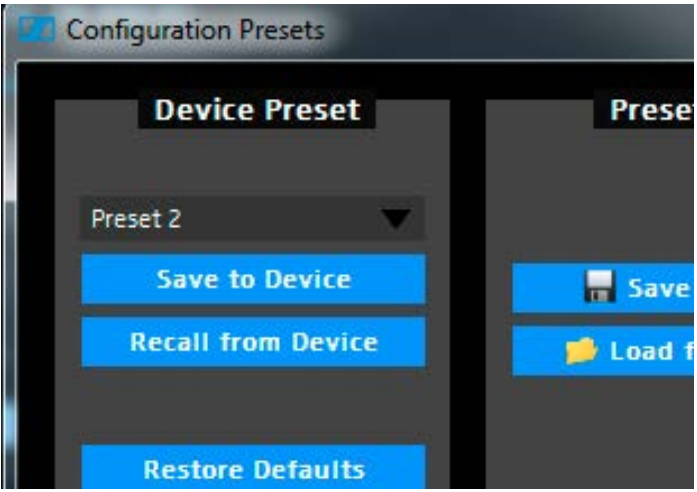

To save the settings as a preset:

 $\triangleright$  From the drop-down list in the Device Preset box, select a preset to which you want to save the settings.

The settings can be saved in 10 presets.

 $\triangleright$  Click Save to Device.

To load the settings saved as a preset:

- $\triangleright$  Select the desired preset from the drop-down list in the Device Preset box.
- $\triangleright$  Click Recall from Device.

To save the settings as a file:

- $\triangleright$  Click on Save to File in the Device Preset box..
- $\triangleright$  Select a location and a file name. The file is saved with the extension \*.cfg.

To load the settings from a file:

- $\triangleright$  Click Load from File in the Device Preset box.
- $\triangleright$  Open the location of the desired file.

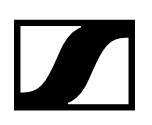

#### Identifying devices

If you are using several SL DI 4 XLR devices and want to know which device in the software corresponds to which hardware in your installation, you can use the Identify function.

 $\triangleright$  Tick the Identify check box at the right of the navigation bar.

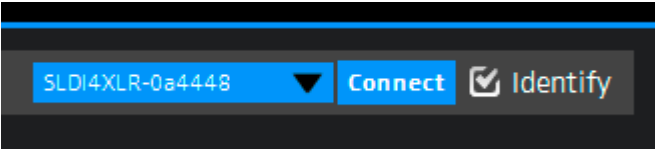

All four PAD LEDs flash on the corresponding SL DI 4 XLR.

#### The Dante Debug Mode

In Dante Debug Mode, the LEDs at the front of the SL DI 4 XLR indicate the diagnostic status.

After start-up of the SL DI 4 XLR, the diagnostic status is displayed for approx. 20 seconds before the level and phantom power settings are shown.

To manually display the diagnostic status::

 $\triangleright$  Tick the Dante Debug Mode check box in the lower left corner of the configuration window.

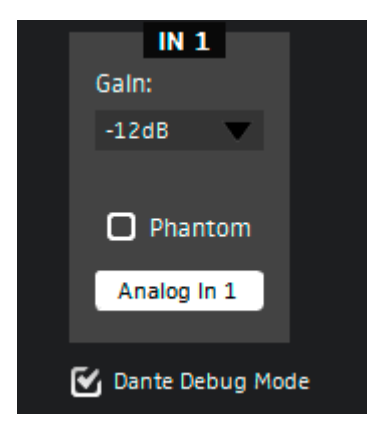

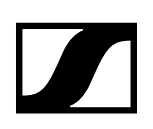

At the front of the SL DI 4 XLR, the PAD and +15 LEDs of the IN 1, IN 3 and IN 4 inputs indicate the following status information:

#### IN 1 input: SYNC

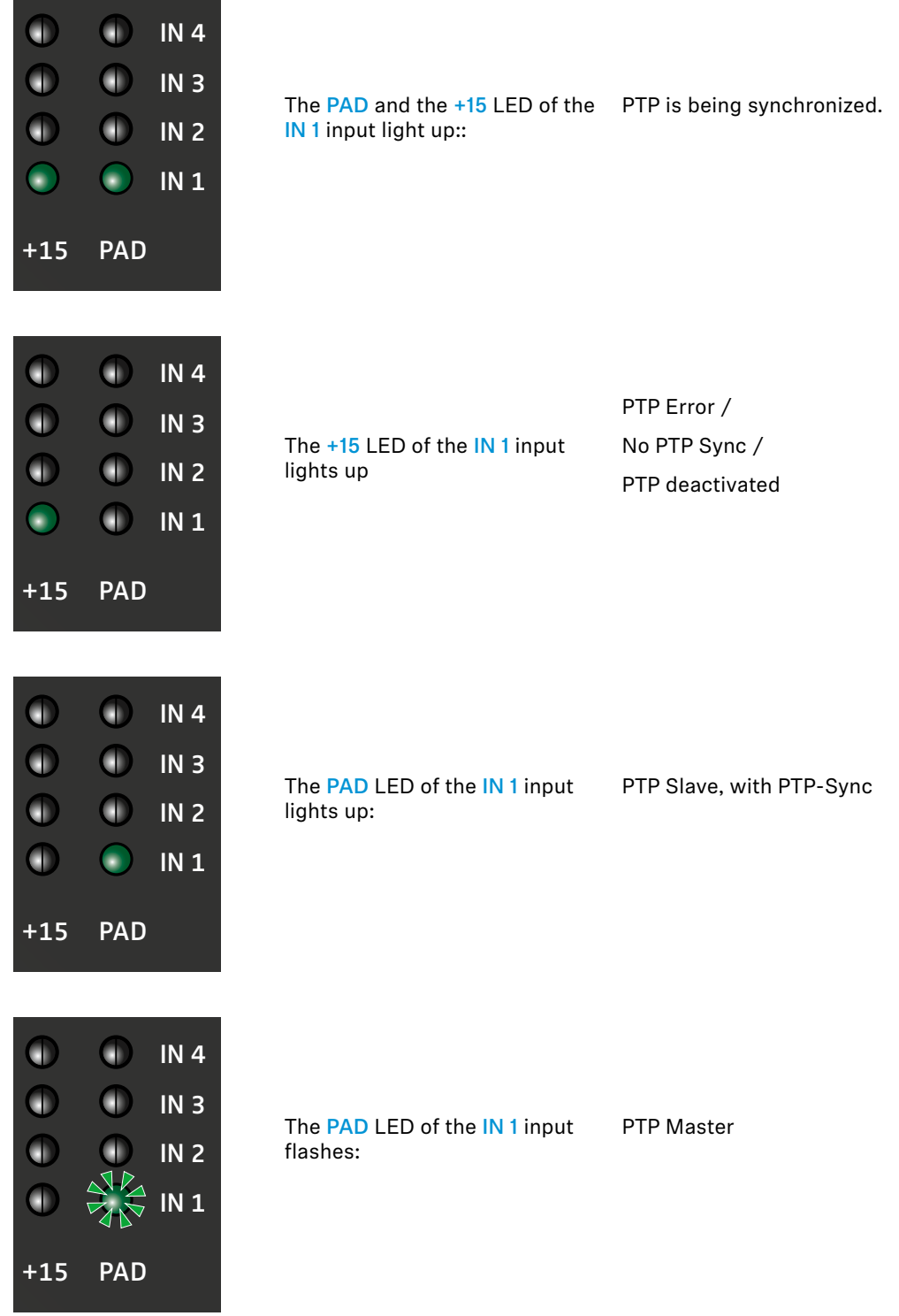

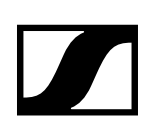

#### Eingang IN 3: ERR

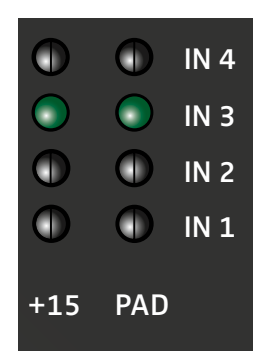

The PAD and +15 LEDs of the IN Capability is corrupted 3 input light up:

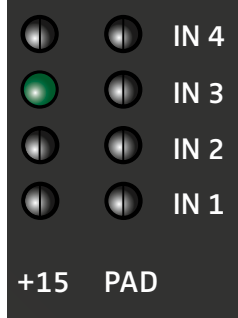

The  $+15$  LED of the IN 3 input lights up: Memory Stack Overflow

#### Eingang IN 4: SYS

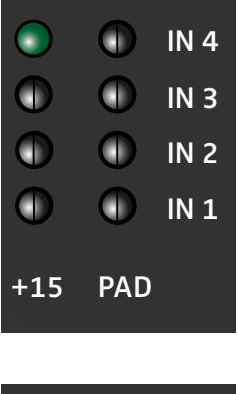

 $\bullet$ 

 $\mathbf 0$ 

 $\mathbf 0$ 

Ο

IN 4

IN 3

IN 2

IN 1

+15 PAD

O

O

0

O

The +15 LED of the IN 4 input lights up: System starts up

The PAD LED of the IN 4 input lights up:

System is ready for operation

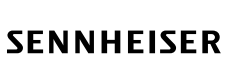